# **Facturation**

# **Comment régulariser un élève entrant ou partant ?**

### En Facturation / Traitement / Les factures complémentaires

Sélectionner l'élève avec le menu déroulant. "Tabulation" permet d'afficher le responsable (message si il y a un partage 50/50 entre responsable et coresponsable). Sélectionner la rubrique avec le menu déroulant. Libellé à modifier si nécessaire pour être plus explicite.

#### **Sélectionner un code Remise si c'est un avoir pour les élèves partants ou une déduction à faire.**

Si besoin seulement, indiquer la Quantité, le PU de la rubrique sélectionnée et le mois d'appel. Cliquer sur "enregistrer" (la ligne apparaît dans le tableau du haut).

La régularisation est fausse, possibilité de supprimer la ligne, sinon cliquer sur l'icône "Traiter les Factures".

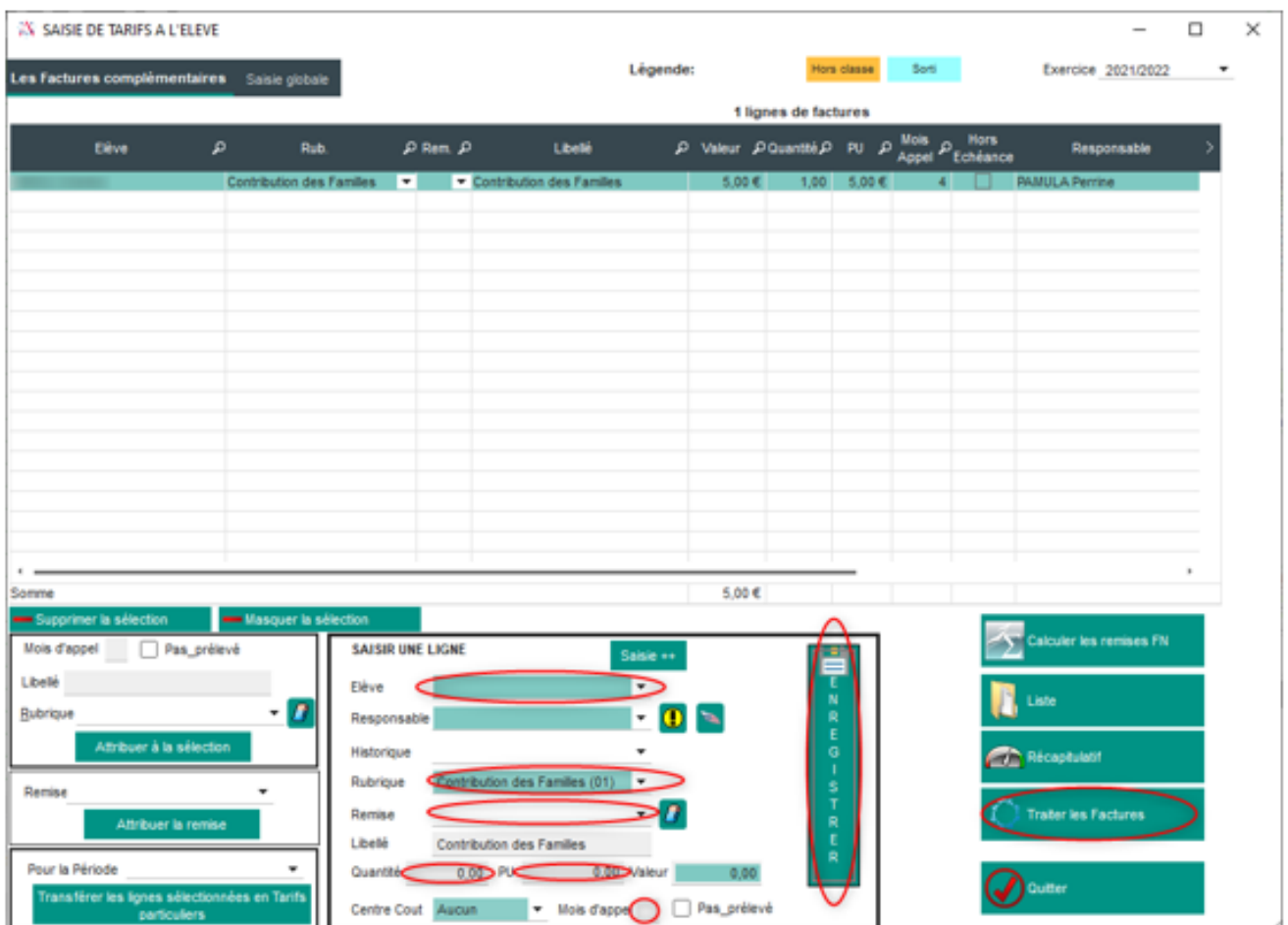

Cliquer sur "Traiter".

Page 1 / 2 **(c) 2024 AGATE FAQ <donotreply@asrec-cvl.org> | 19-05-2024 12:31** [URL: https://faq.asrec-cvl.org/index.php?action=faq&cat=5&id=207&artlang=fr](https://faq.asrec-cvl.org/index.php?action=faq&cat=5&id=207&artlang=fr)

# **Facturation**

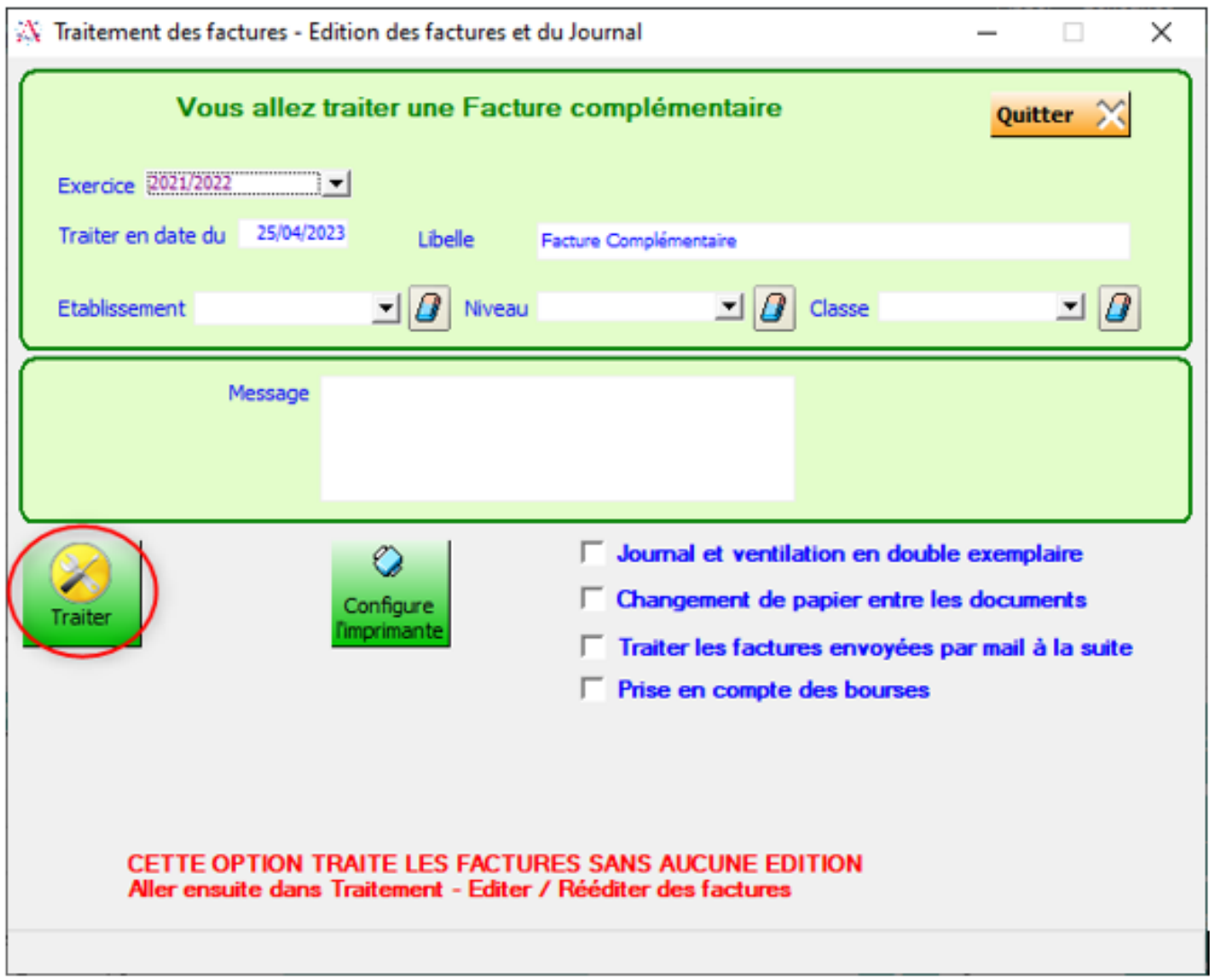

La facture apparait dans le suivi du responsable et dans Traitement / "Editer – Rééditer les Factures".

Référence ID de l'article : #1206 Auteur : Aurélie RABEAU Dernière mise à jour : 2023-06-13 10:45